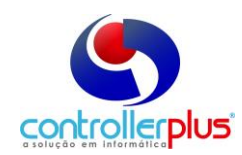

## **Acordo Promocional (AP) Introdução**

Este manual foi desenvolvido com o objetivo de abordar detalhadamente todos os recursos e as rotinas da ferramenta de Acordo Promocional dentro do pedido de compra e também no módulo Contábil. Esse Manual é destinado para Diretores, Compradores, Auxiliares de Compras, Gerentes de Lojas, Encarregados de setores e demais interessados e usuários.

### **\_\_\_\_\_\_\_\_\_\_\_\_Iniciando**

Para abrir a aba de Acordo Promocional dentro do pedido de compra, vá até a opção de Menu:

**Operacional -> Compras/Entrada de Notas Fiscais -> Pedido de Compra**

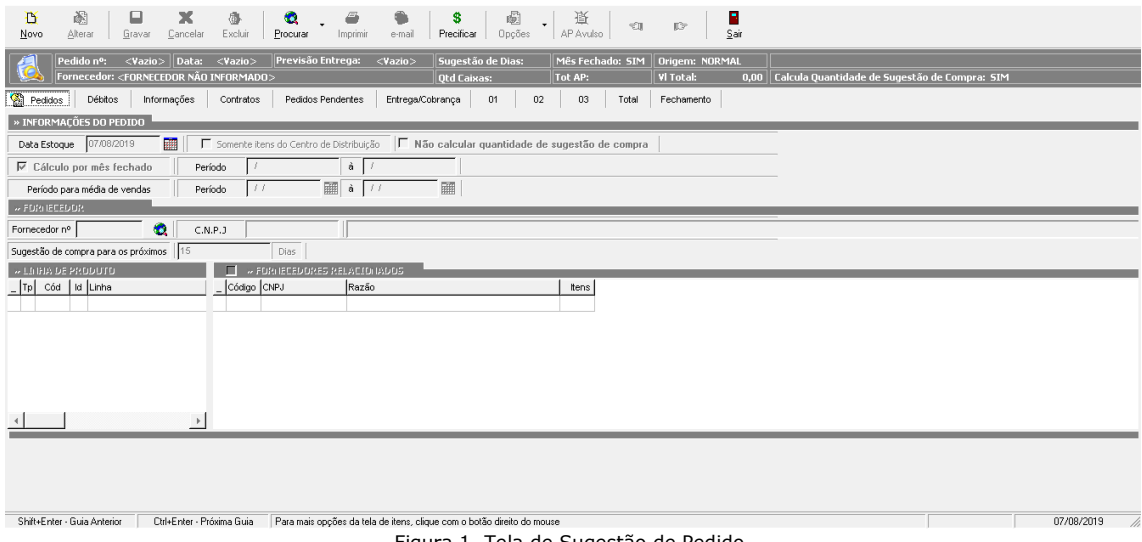

Figura 1. Tela de Sugestão de Pedido.

Observe que ao abrir a tela, todas as opções de campos estão desabilitadas para digitação. Logo abaixo da barra de menus principais, estão os botões desta ferramenta.

**Novo**: Cria um novo pedido, habilitando todos os seus campos para digitação.

**Alterar:** Permite a alteração de um pedido já existente.

**Gravar:** Grava o pedido.

**Cancelar:** Cancela as operações feitas.

**Excluir:** Apaga um pedido existente.

**Procura Produto:** Procura por um produto específico, trazendo todos os pedidos que estejam em aberto com esse produto no corpo do pedido.

**Procura Pedido:** Procura por um pedido específico. Será aberta uma tela de pesquisa padrão do sistema, permitindo a identificação do pedido por diversos campos e condições.

**Imprimir:** Imprime o pedido.

**EDI:** Eletronic Data Interchange, troca eletrônica de dados. Permite que as informações de pedidos sejam enviadas diretamente através da internet para o fornecedor, e receba alguns dados de volta, como por exemplo, notas fiscais. Ver manual do EDI.

**Precificar:** Esse botão permite que o usuário realize a precificação dos itens de um ou mais pedidos. Iremos abordar mais detalhes sobre esse botão nesse manual, na seção PRECIFICAÇÃO **ANTECIPADA** 

**Navegação anterior e próxima**: Retorna ou avança uma aba. **Sair:** Sai da tela do pedido.

Temos também logo abaixo dos botões as abas com as telas para confecção do pedido.

**Pedido:** Aba com as informações iniciais para criação do pedido. **Débitos:** Aba que identifica os débitos do fornecedor para com a empresa. **Informações:** Aba com informações adicionais.

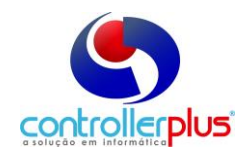

**Contratos:** Mostra os contratos em vigor com o fornecedor. Aba apenas para visualização. **Pedidos Pendentes:** Identifica os pedidos pendentes do fornecedor e realiza a sugestão do pedido.

**Entrega/Cobrança:** Demonstra os endereços de entrega e cobrança dos pedidos que serão realizados.

**Lojas:** Resumido nesse manual como lojas, são as abas de cada uma das lojas que participam do pedido. São nessas abas que estão as informações dos pedidos.

**Total:** Resume os produtos do pedido em uma única aba.

#### **Dados iniciais**

Para podermos analisar a aba **AP Avulsa**, vamos criar um novo pedido e clicar na aba **Débitos**. Para tal, clique no botão **Novo**. As opções de abas serão liberadas. Na aba **Débitos** do lado esquerdo da tela encontraremos a aba também chamada de guias, orelhas ou wizards, que iremos analisar é a **AP Avulso**.

#### **\_\_\_\_\_\_\_\_ Débitos**

Passando para a aba débitos, teremos muitas informações referentes ao que o fornecedor deve para a empresa. Vejamos a tela da figura abaixo.

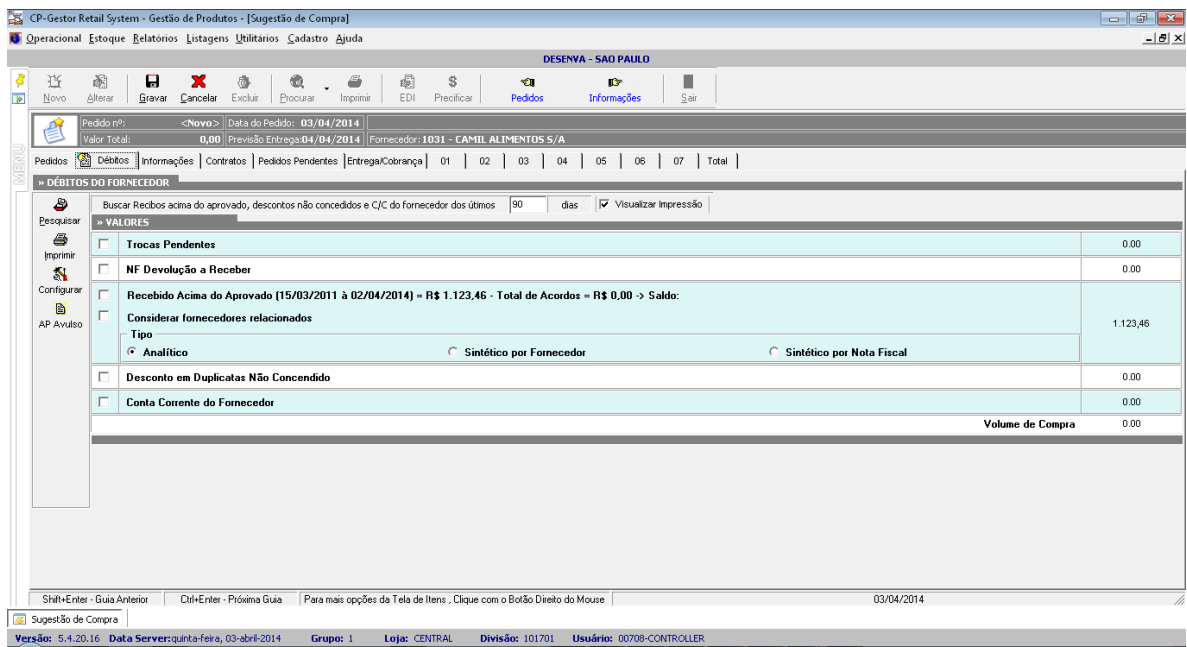

Essa aba irá trazer algumas opções que podem ser marcadas para levantamento dos débitos. Por padrão, todas as opções são levadas para a tela desmarcadas para que o usuário defina os itens a serem impressos, porém a pesquisa será realizada totalmente, independente dos itens que foram selecionados.

**Trocas Pendentes:** Essa opção vasculha e puxa os produtos do fornecedor os quais ainda constam em aberto no arquivo de trocas.

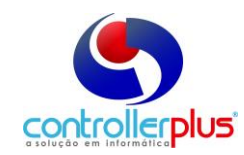

**NF Devoluções a Receber:** Analisa o modulo de contas a receber para verificar a existência de títulos em aberto referentes a devoluções de mercadorias.

**Recebido Acima do Aprovado:** Faz uma comparação entre o valor dos itens que tem tabelas aprovadas e o valor dos mesmos itens na entrada da nota fiscal. Quaisquer divergências entre esses preços são consideradas como mercadoria recebida acima do aprovado por tabela, e serão listadas para serem cobrados.

**Desconto em duplicatas não concedido:** Revela descontos de duplicatas não concedidos através de analise crítica.

**Conta corrente do fornecedor:** Levanta a conta corrente do fornecedor direto na contabilidade do sistema atrás de quaisquer outras informações não disponíveis nas opções acima.

Com as informações escolhidas e devidamente marcadas, deve se clicar no botão pesquisar. Ele irá usar como base o período de dias do campo **"Buscar recebidos acima do aprovado, descontos não concedidos e C/C do fornecedor dos últimos X dias"** (o padrão do sistema é de 90 dias). Feita a verificação, os números serão mostrados na tela, e a opção imprimir permite verificar com detalhes cada um dos casos.

Essas informações têm valor para consulta e negociação, porém todos os procedimentos adicionais para baixa das mesmas devem ser feitos nos locais adequados, pois o pedido não baixa ou quita nenhuma dessas dividas com o fornecedor no sistema.

### **Baixa de recebidos acima do aprovado**

Quando o fornecedor envia a mercadoria acima do negociado o sistema contabiliza esse débito. Quando é efetuado o pedido, portanto esse débito poderá ser baixado total, parcial ou liquidando esse débito no flag **liquidar saldo** nesta tela, no momento da negociação. Podendo assim gerar uma nova negociação na mesma tela.

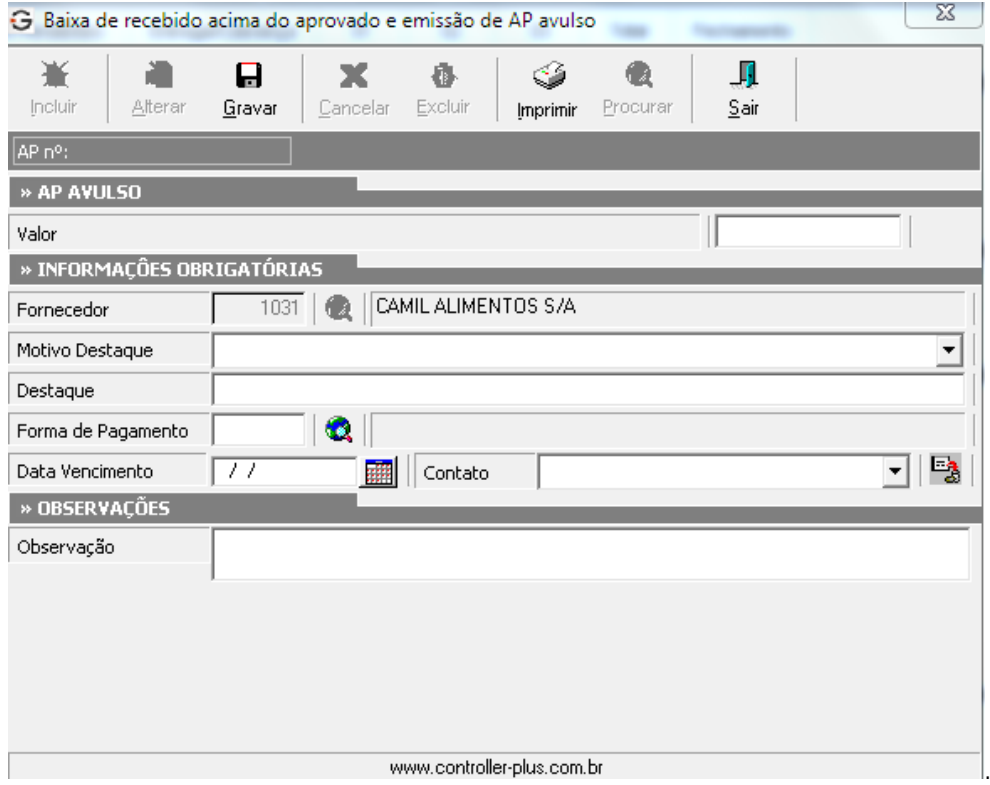

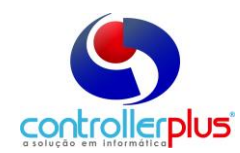

### **\_\_\_\_\_\_\_\_\_\_\_ Informações**

A aba "informações" contém muitos campos, divididos em quatro partes, os quais são detalhes adicionais do pedido. Vejamos abaixo a utilidade de cada um dos campos, mostrados na figura abaixo.

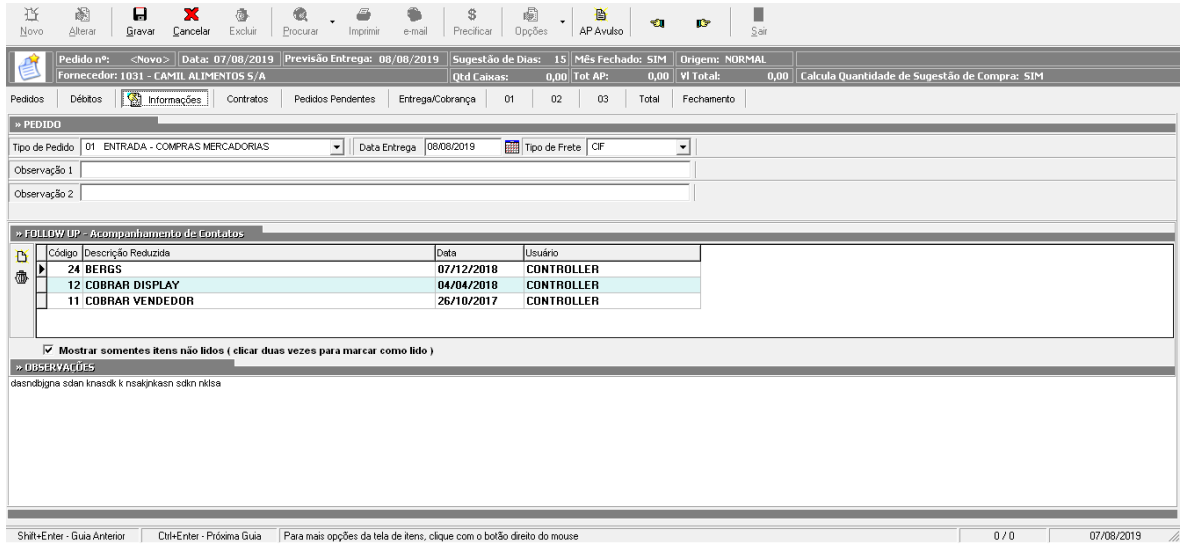

**Prazo de pagamento:** Estipula um prazo de pagamento do pedido. **Quantidade de Parcelas:** Realiza o parcelamento do montante do pedido.

**Novo comentário:** Comentários são lembretes que ficaram ativos no próximo pedido do fornecedor. Podem ser inseridos e excluídos a vontade.

**Tipo de pedido:** Informação que pode ser aproveitada na digitação de NF. Especifica o CFOP do pedido informando, por exemplo, se o CFOP será de compra de mercadoria para revenda, bonificação, compra de insumos, etc.

**Data entrega:** Estipula a data da entrega do pedido.

**Tipo de frete:** Estipula o tipo do frete da entrega.

**Observações:** Campo para observações gerais para esse pedido.

**Aprova tabela de preço dos itens:** Com essa opção marcada, ao gravar o pedido o sistema gera uma tabela aprovada dos itens do pedido com o valor de custo negociado.

**Lançar AP a receber na contabilidade:** Com essa opção marcada, o valor negociado referente a Acordo Promocional é lançado com um débito na conta do fornecedor, para posterior cobrança.

**Valor Jornal:** Valor do Acordo Promocional firmado.

**Vencimento:** Data para o pagamento do AP.

**Pagamento:** Acorda o tipo de pagamento do AP.

**Contato:** Contato do Fornecedor do AP.

**Motivo:** Permite a colocação de motivos para os AP, possibilitando que posteriormente identifique quais foram os AP e por quais motivos gerados.

**Destaque:** Observação de destaque do AP.

**Observações do AP no Pedido:** Observações diversas do AP.

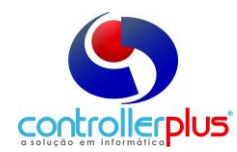

## **Acordo Promocional (AP) no módulo Contábil**

Esta tela deverá ser utilizada somente para efetuar os lançamentos de pagamento em dinheiro ou desconto em nota fiscal.

#### **Operacional Lançamentos contábeis**

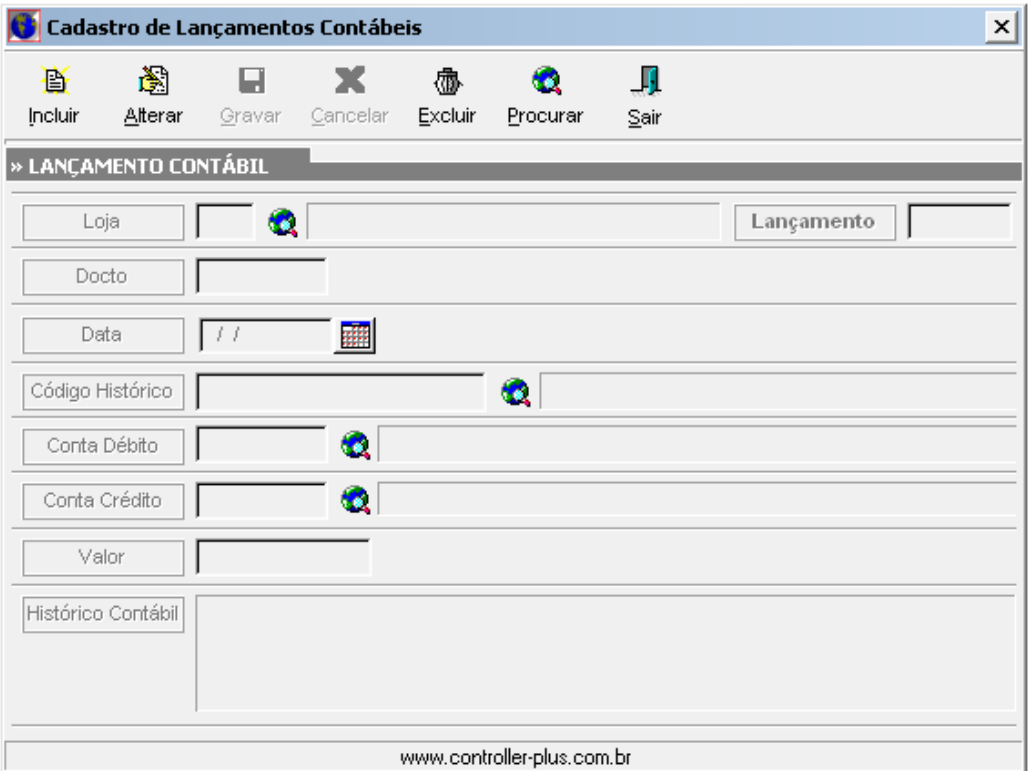

**Incluir:** Cria um novo lançamento, habilitando todos os seus campos para digitação. **Alterar:** Permite a alteração de um lançamento já existente. **Gravar:** Grava o lançamento.

**Cancelar:** Cancela as operações feitas. **Excluir:** Apaga um lançamento existente.

**Procurar:** Procura por um específico, trazendo todos os lançamentos que estejam no sistema. **Sair:** Sai da tela do lançamento.

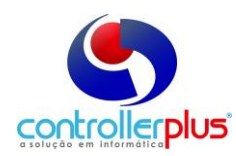

## **Relatório livro razão**

Esta tela deverá ser utilizada somente para visualizar o relatório do que foi lançado na conta corrente do fornecedor. Lembrando que a conta inicial e final são as mesmas. Na dúvida clique na lupa e efetue a pesquisa.

#### **Relatório Livro razão**

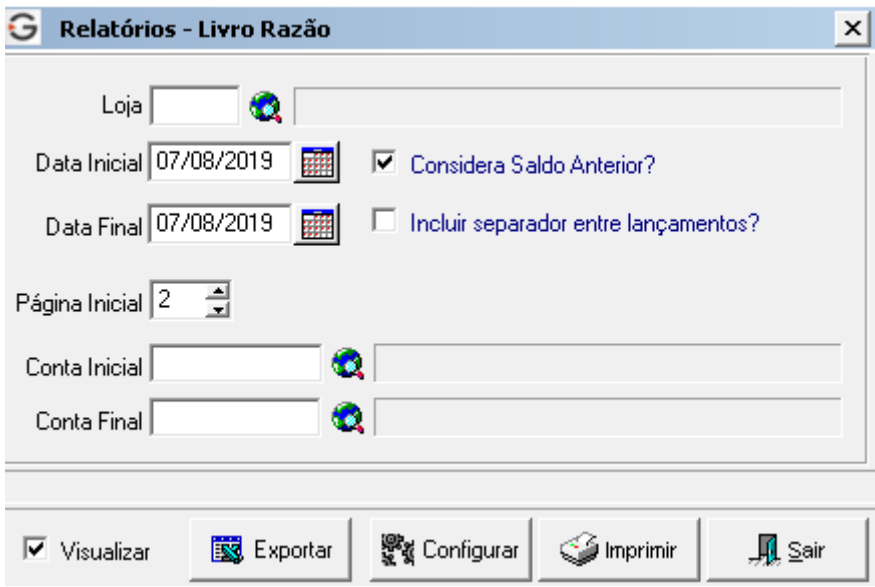